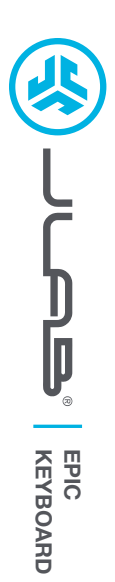

#### **We love that you are rocking JLab! We take pride in our products and fully stand behind them.**

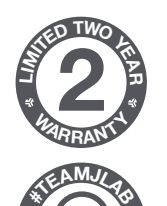

**<sup>S</sup>UPPOR<sup>T</sup> <sup>T</sup>EA<sup>M</sup>**

#### **YOUR WARRANTY**

All warranty claims are subject to JLab authorization and at our sole discretion. Retain your proof of purchase to ensure warranty coverage.

**CONTACT US**

Reach out to us at **support@jlab.com** or visit **jlab.com/contact**

**REGISTER TODAY** jlab.com/register **Product updates | How-to tips FAQs & more**

### **1**

**Install 2.4G USB dongle and switch keyboard on** Epic Keys will auto connect

If connection is unsuccessful, press and hold 2.4 until button flashes quickly. Unplug and re-plug dongle into computer.

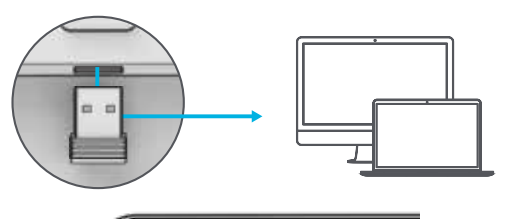

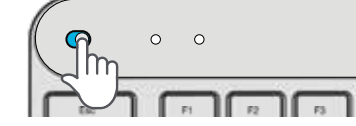

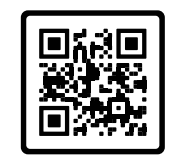

**Have a JLab Epic or JBuds Mouse?** Scan the QR code to learn how to pair both your devices with just one dongle.

# **CONNECT WITH DONGLE 2 CONNECT WITH BLUETOOTH**

**Press and hold**  $*$ **<sup>1</sup> or**  $*$ **<sup>2</sup> for Bluetooth pairing** LED will blink in pairing mode

#### **Press and hold CONNECT**

Select "JLab Epic Keys" in device settings

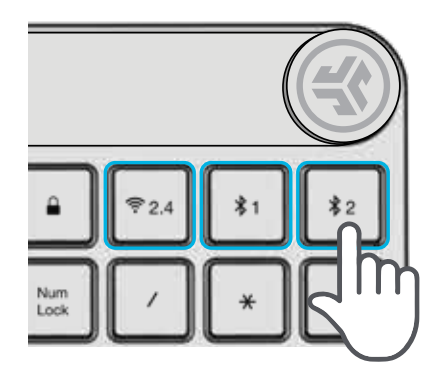

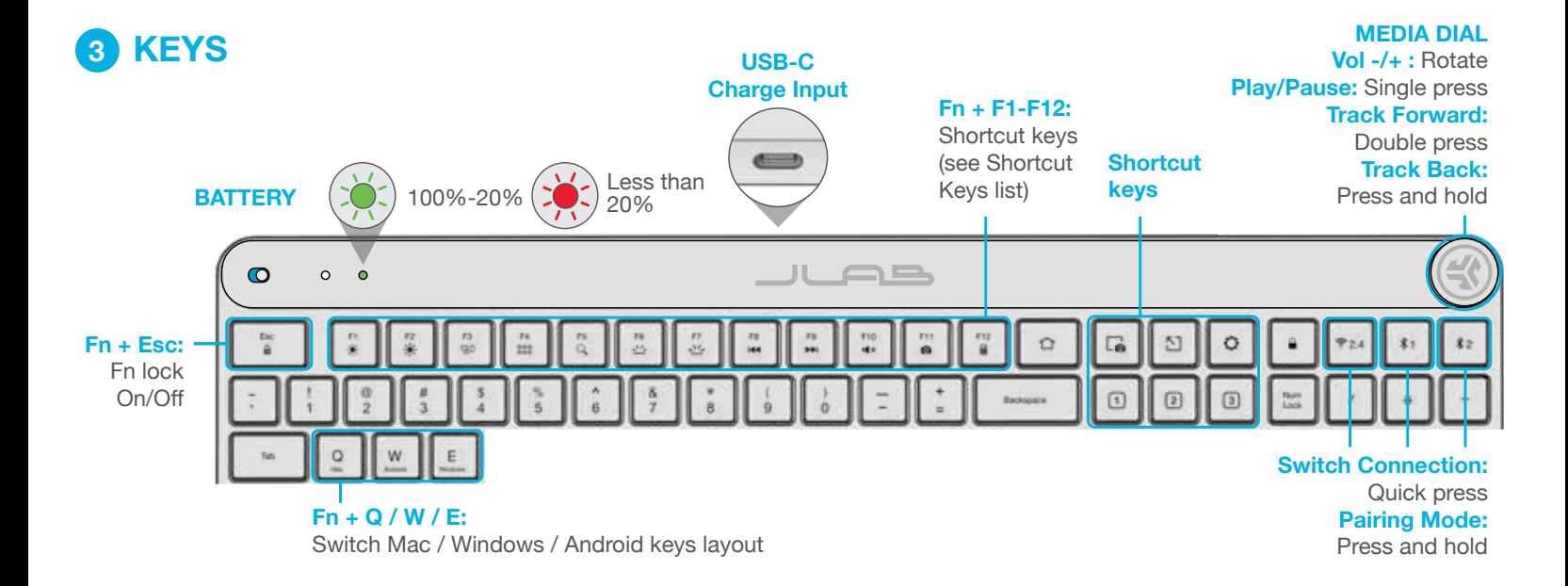

# **SHORTCUT KEYS**

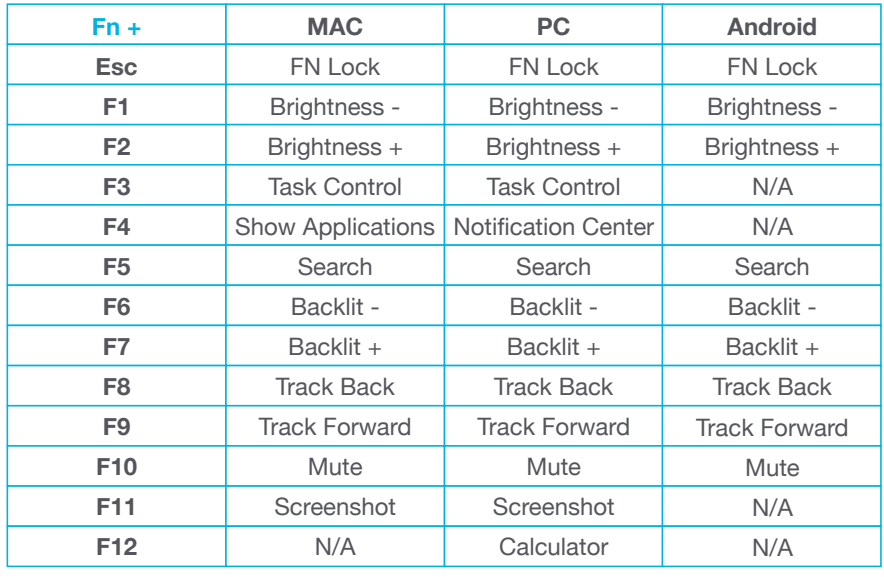

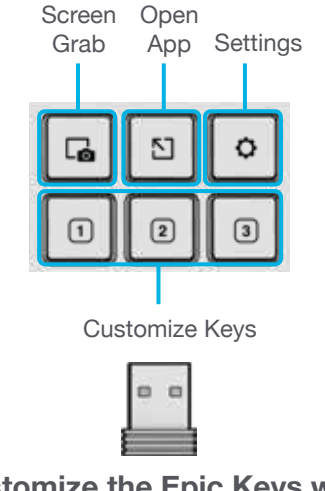

**Customize the Epic Keys with USB dongle + JLab Work App jlab.com/software**

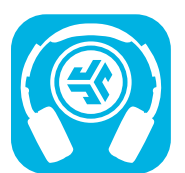

**Shop products | Product alerts | Burn-in your headphones**

JLab Store + Burn-in Tool

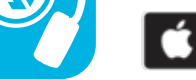

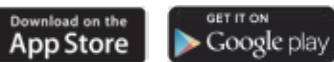